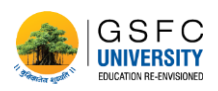

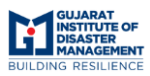

# **Standard Operating Procedure**

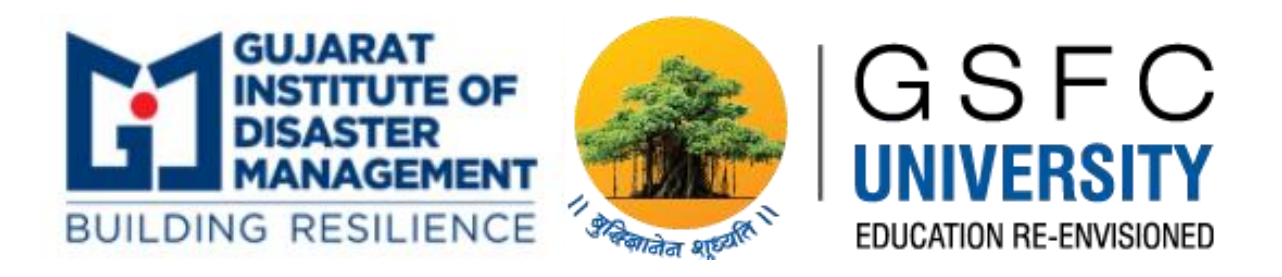

# **LMS – GSFC University and GIDM**

# **Student's manual**

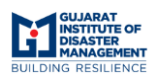

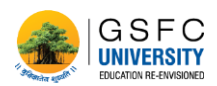

### **Table of Contents**

#### **Contents**

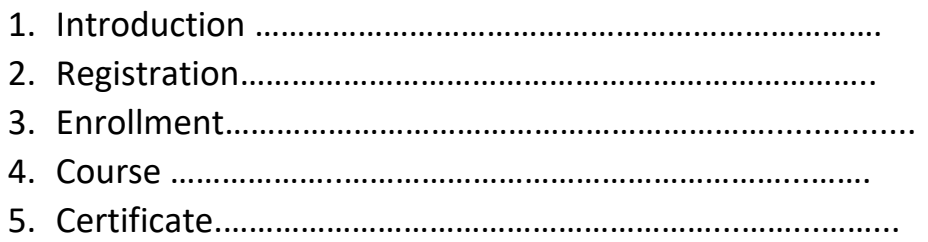

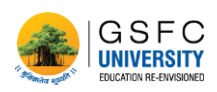

# **Introduction**

**SUJARAT<br>INSTITUTE OF DISASTER**<br>MANAGEMENT

This is a learning management system developed to create efficient and skill enriched courses. Here we have studio for the faculties wherein they can effortlessly create knowledge, skill enriched content. And then we have the learner's view wherein one can gain amazing amount of knowledge and skills through the medium of the LMS.

Here in this document, we lay the standard operating procedure which will help user as a guide.

# **S.O.P for Student**

1. Registration

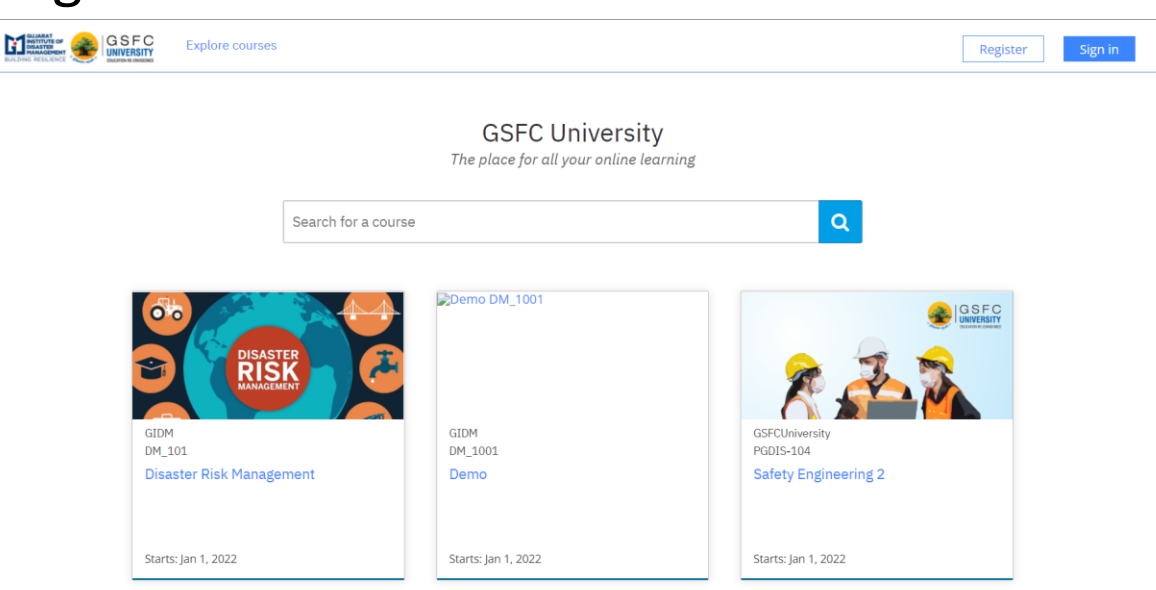

Users who want to register as learner on the "**GUIDE"** LMS are supposed to visit [GSFC University,](https://gsfcuniversity.in/) which will direct them to the above shown home page of LMS.

Then Click on Register button on the top right corner, and if you have registered previously then click on Sign In and enter your login details.

• Register

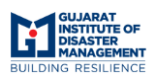

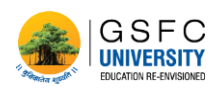

When the user clicks on register the form, as shown below, asks the user to enter his details required for registration. And after filling the details, the user is supposed to click on Create Account to register him/her on the LMS. The user will then receive an E-Mail for activation of their account.

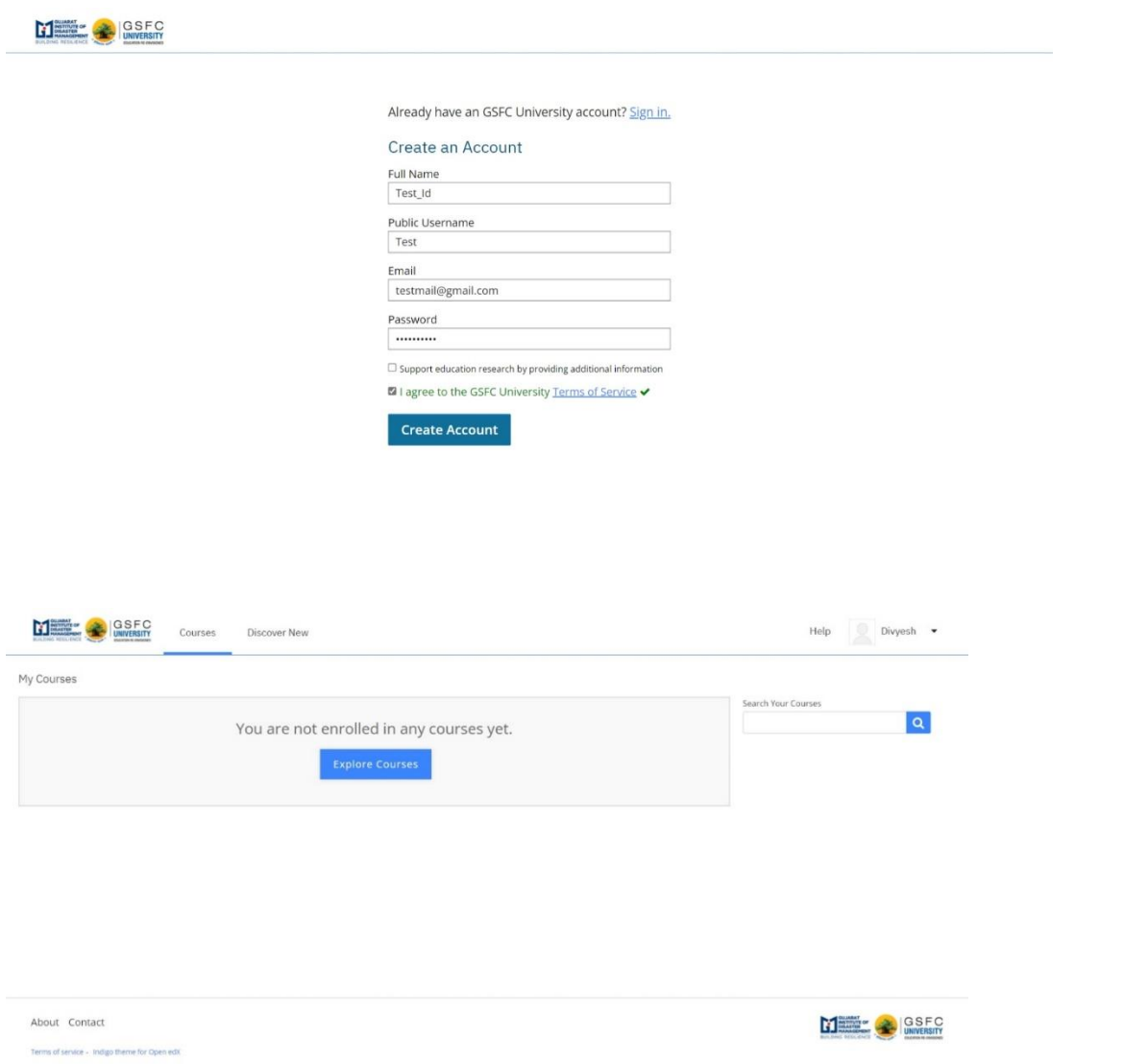

Sign In

If the user has already registered him/her on the LMS then he/she could directly Sign In using their ID and Password.

And if user forgets the password then they must click on the need help drop box, which will show the "Forgot Password" button, using which the user could recover or create new password.

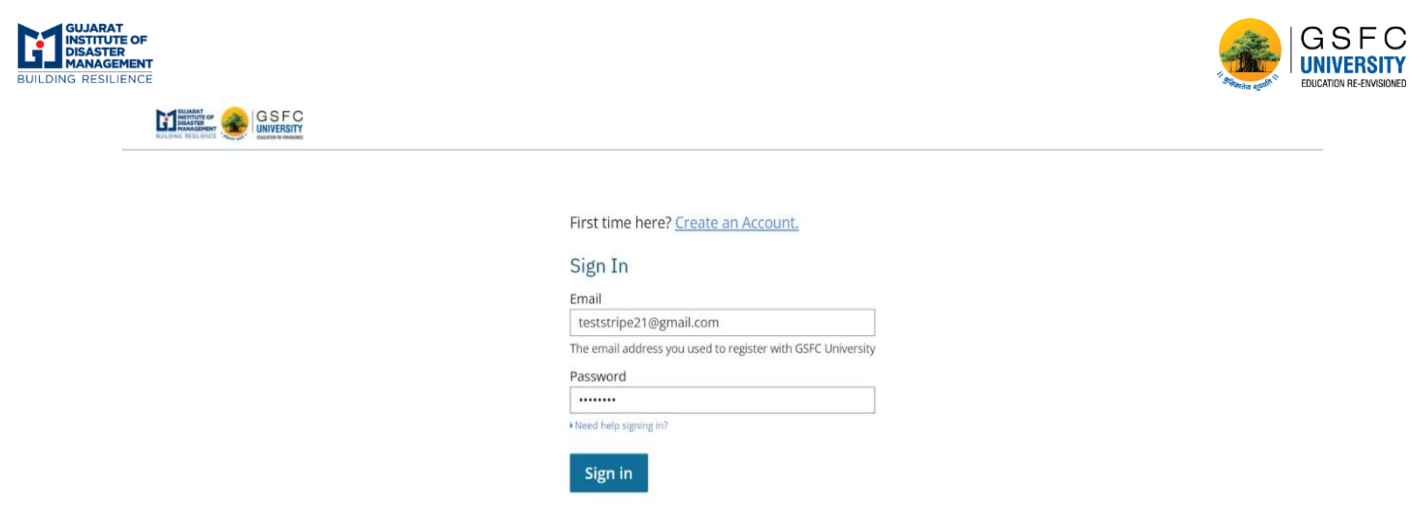

## 2. Enrolment

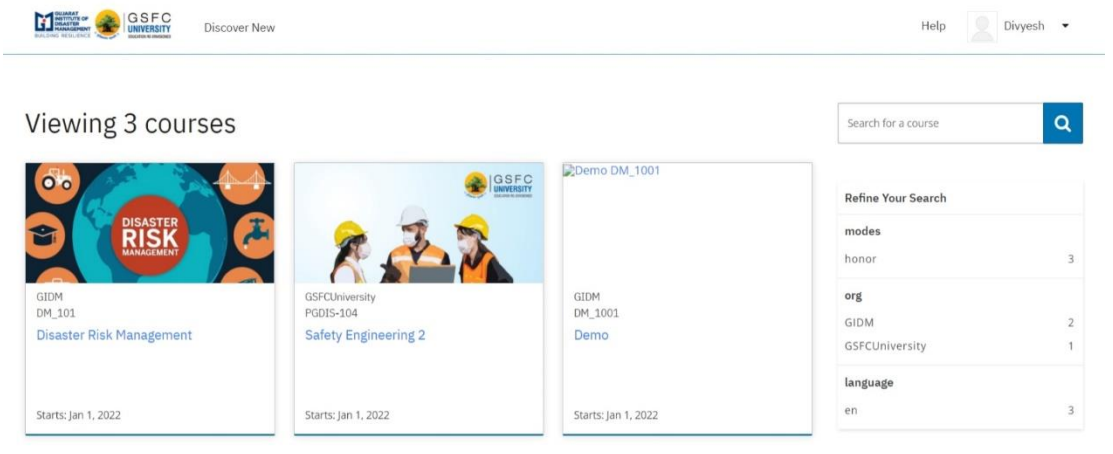

About Contact

Terms of service - Indigo theme for Open edX

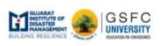

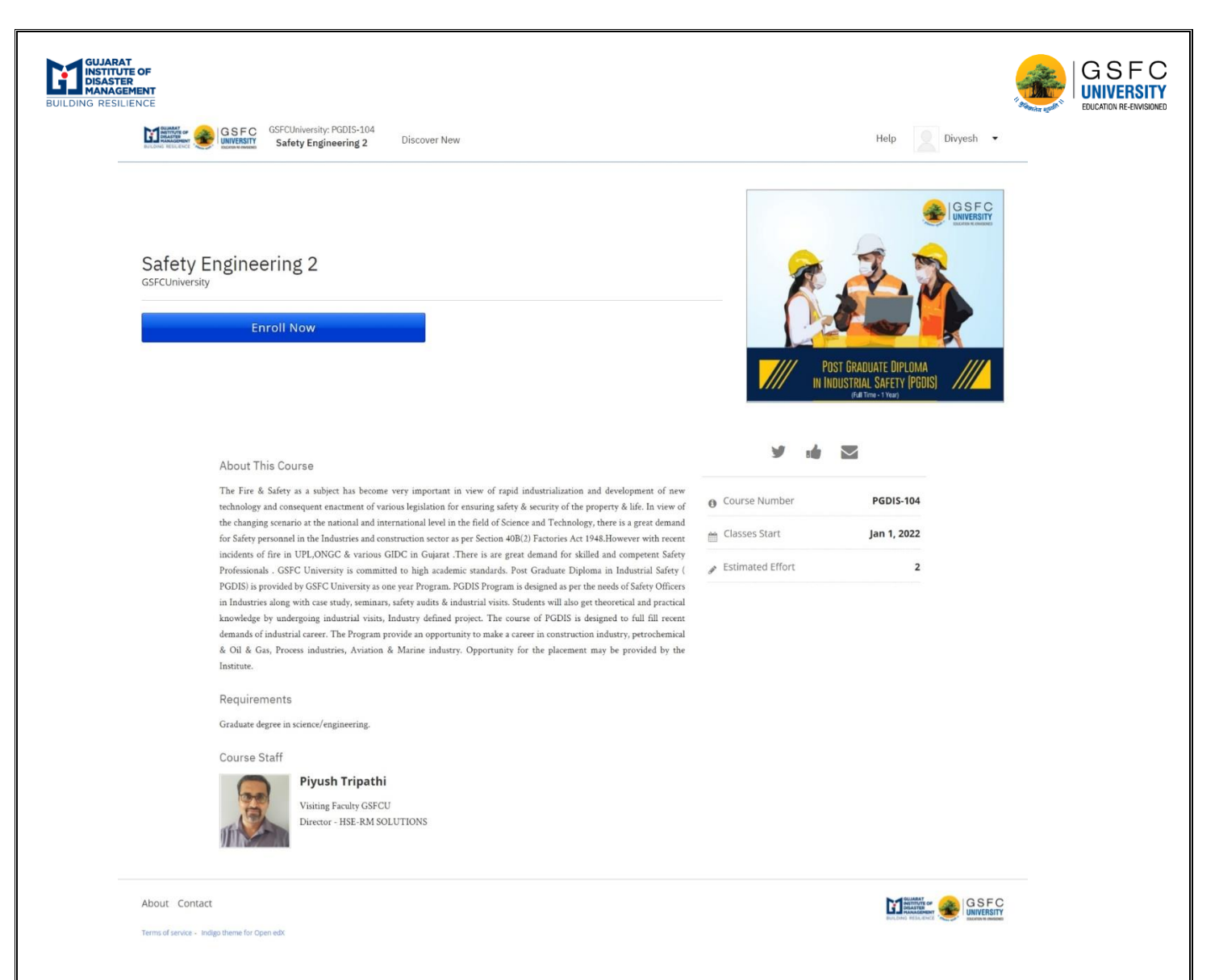

To enrol into the desired course the user must click on the course banner which will show the course details and enrol button, by clicking on the enrol button the user will be successfully enrolled in the course. The enrolled courses will be shown under "My Courses" section.

#### 3.Course

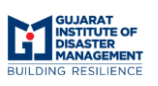

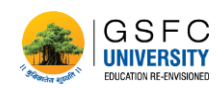

After enrolling in the desired course, the user is supposed to click on start course button, which will reset the course start date and assignment submission dates.

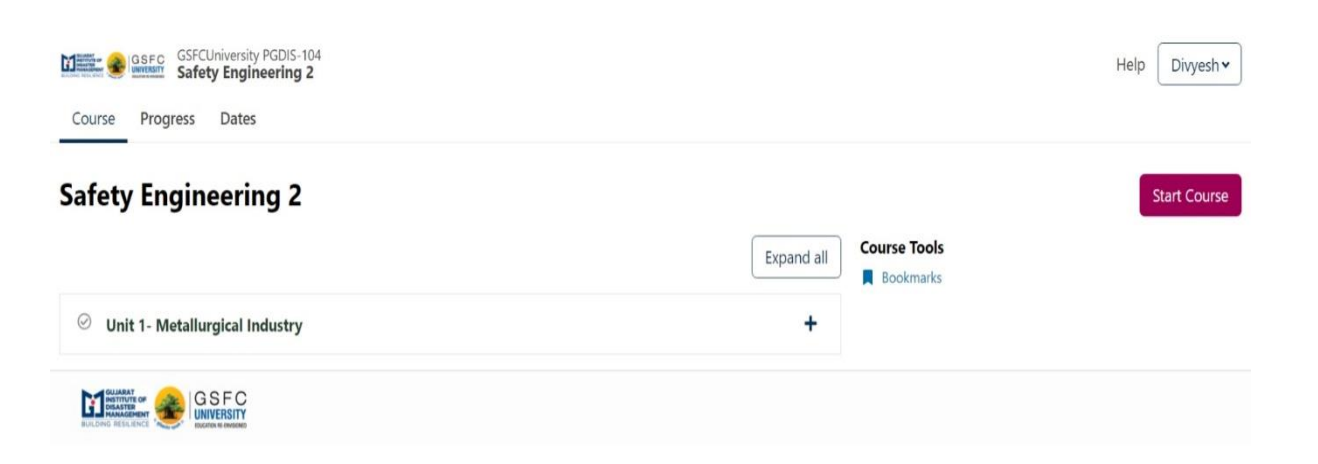

Once the user clicks on "Start Course", he/she will be provided with material, which might be in the form of book or video lectures.

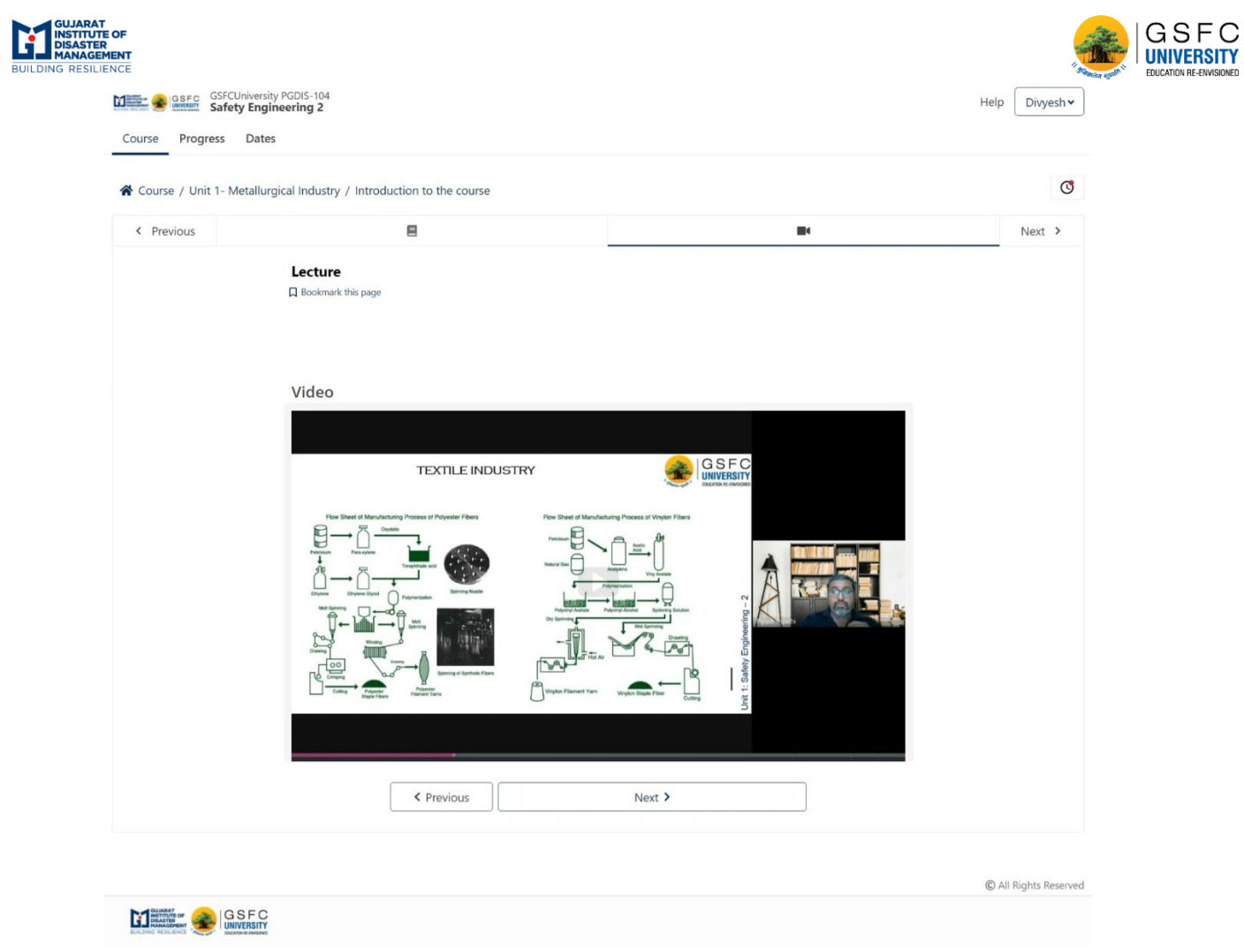

And if clicked on the unit banner, the user will be able to see the subsections of the unit. The user can download reference material in form of PDF

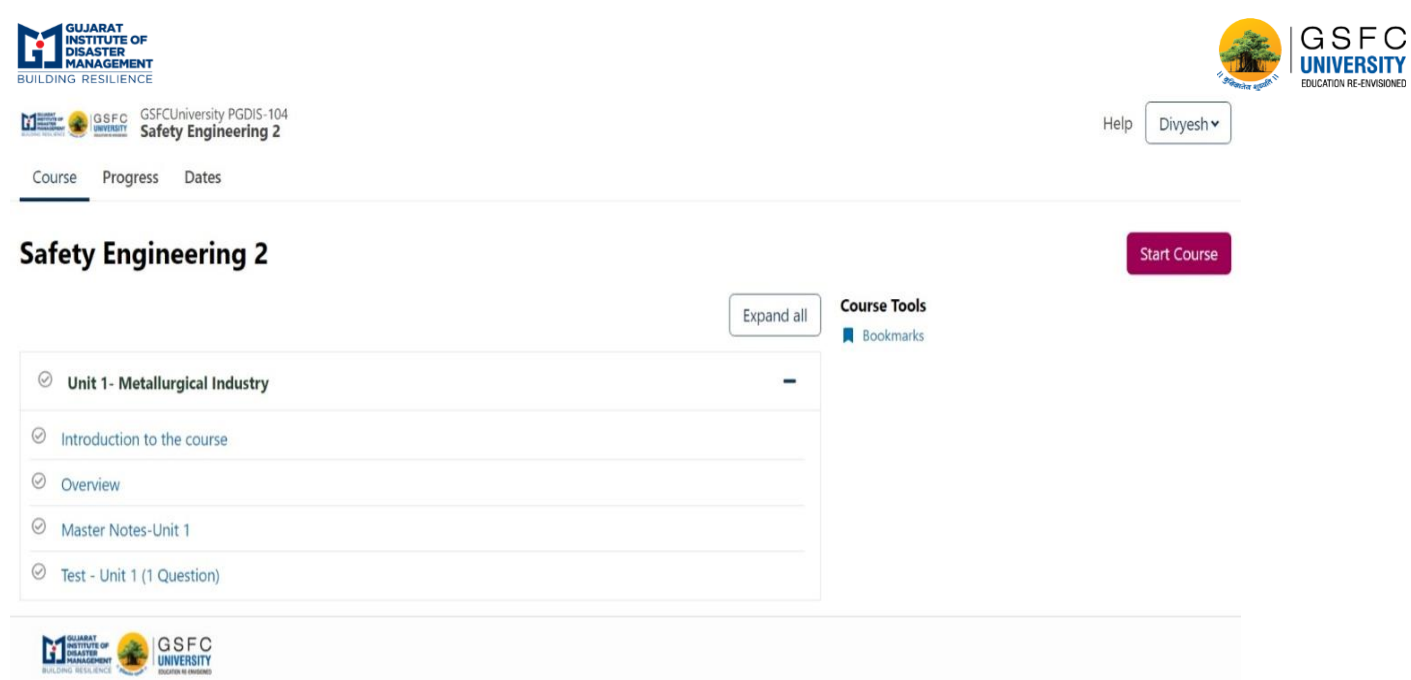

• Assignment/Quiz

Faculties design test/quiz for the learner/student.

The learner can give these tests and can analyse his/her performance on the basis of grades.

The grades of assignments/quizzes will have impact on the certification of the course.

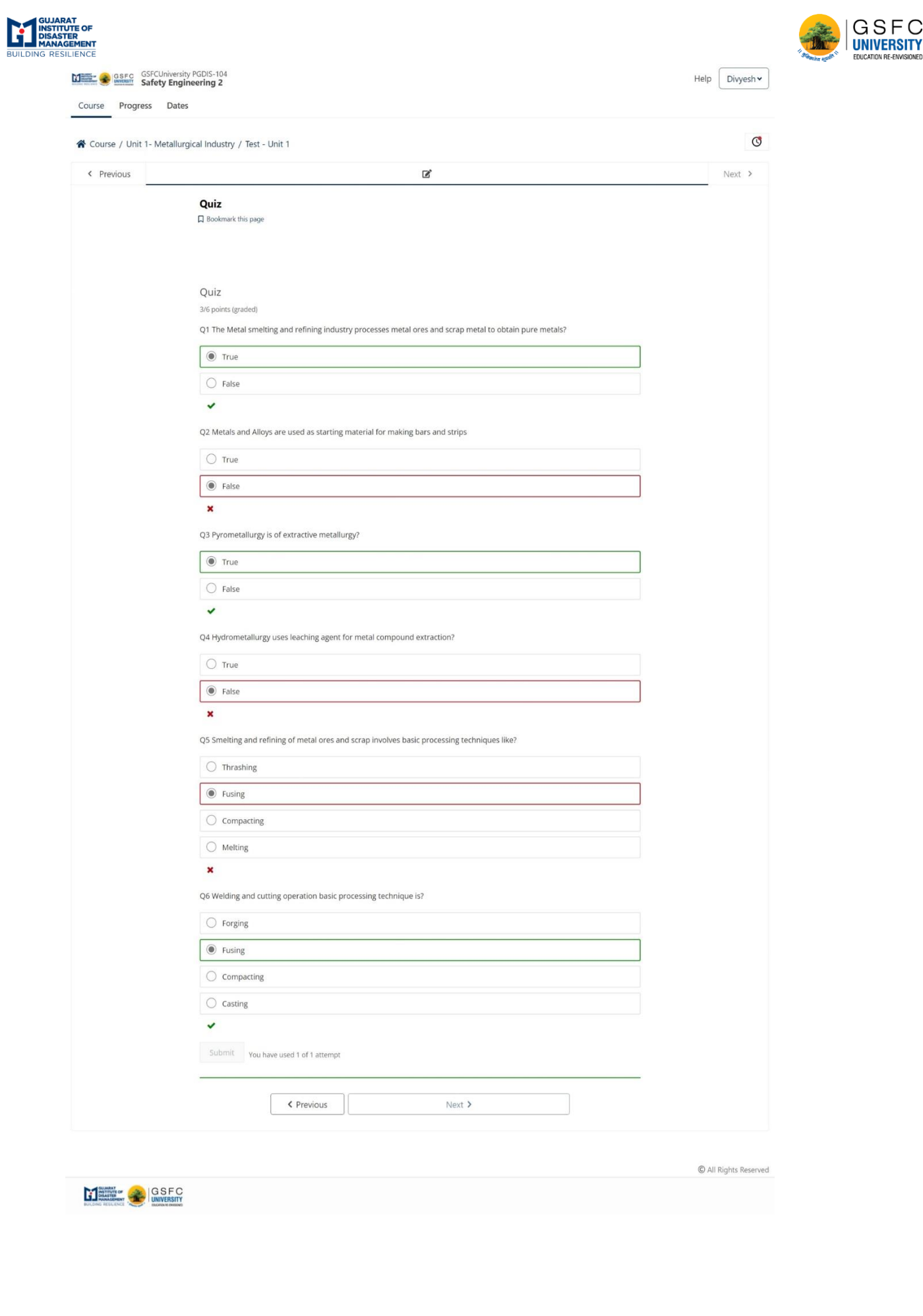

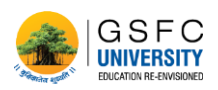

#### **Progress**

**SUJARAT**<br>INSTITUTE OF<br>MANAGEMENT

Under the "Progress" tab the user can see their course progress and cumulative grades.

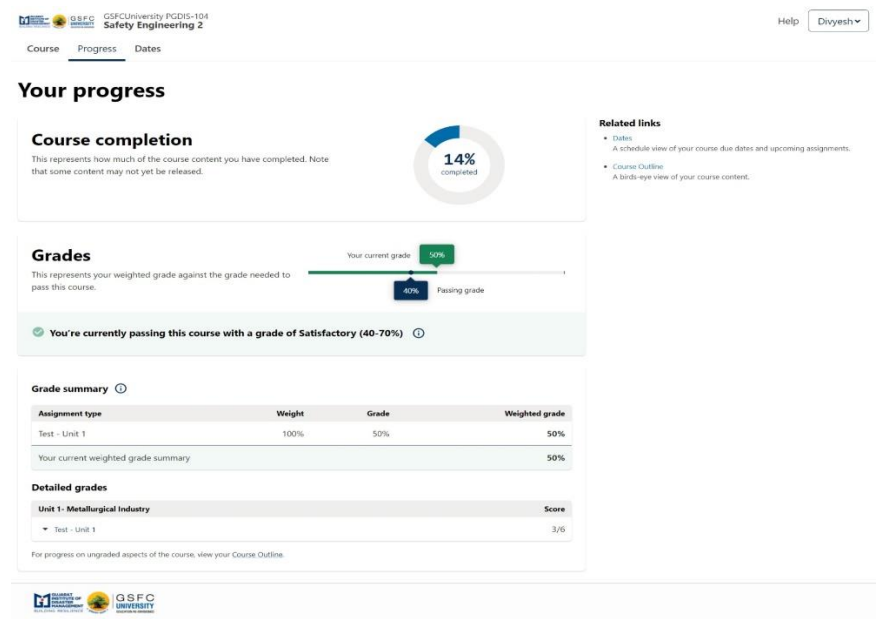

**Dates** 

Under "Dates" section the user can see all the important date, e.g. assignment submission date, related to the selected course.

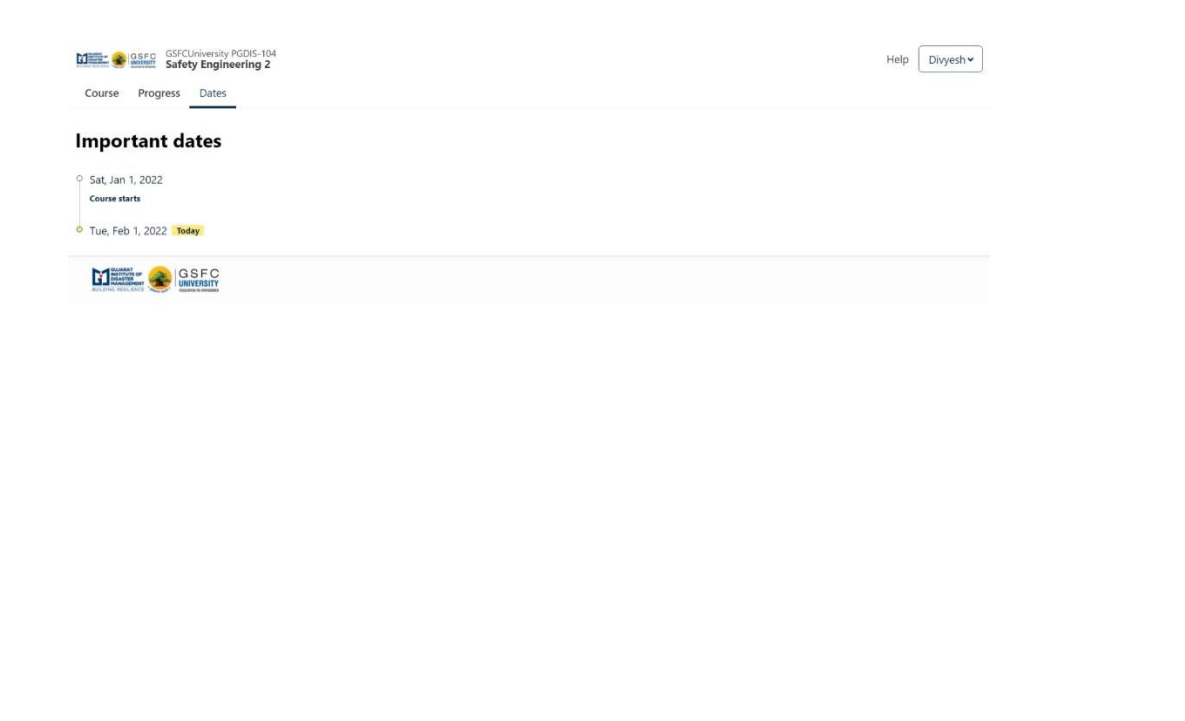

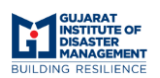

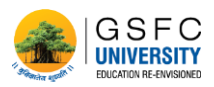

# 4.Certificate

After completion of the certification course and getting grades equal to/ more than demanded by the faculty a learner will get awarded with a certificate. The user can then print or download the certificate.

\*Not all courses are certification courses.

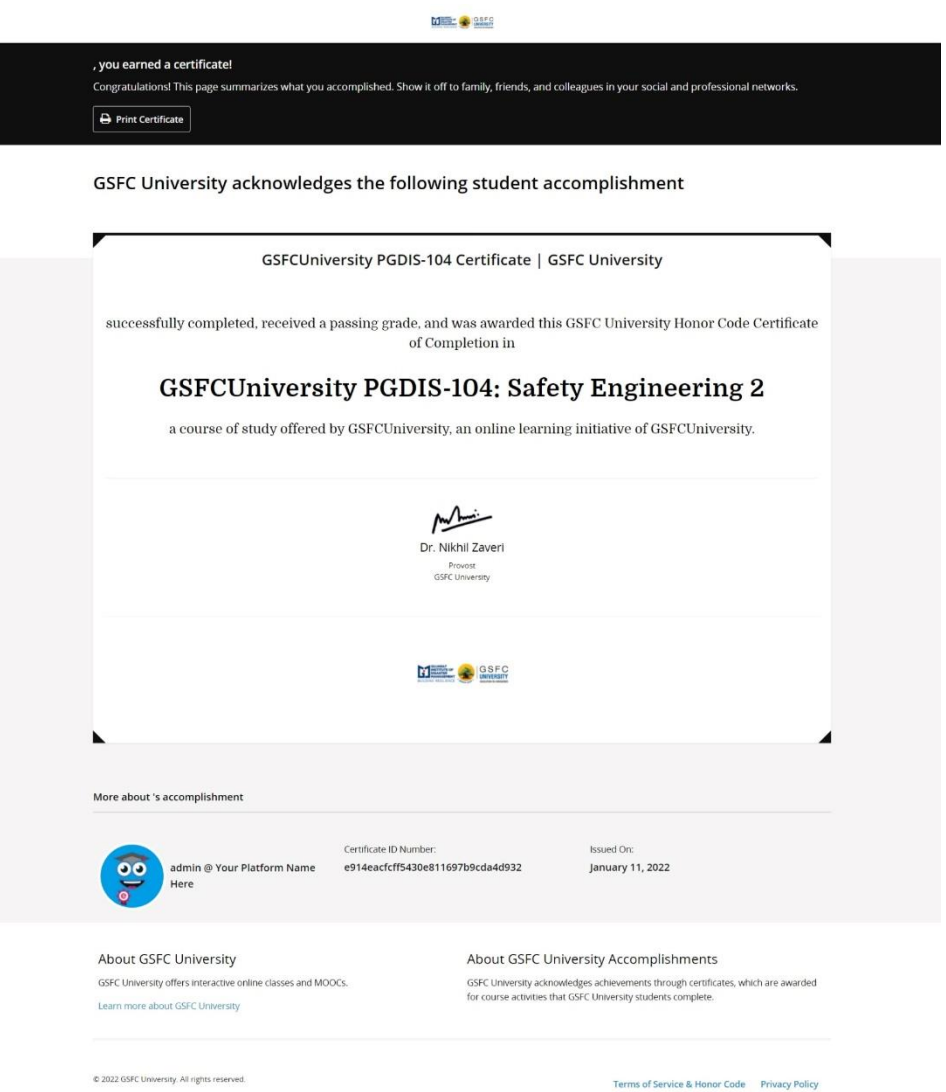